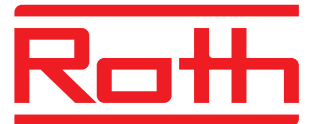

January 2018 - V2.7

## **FIRMWARE UPDATE OF TOUCHLINE CONTROL UNIT**

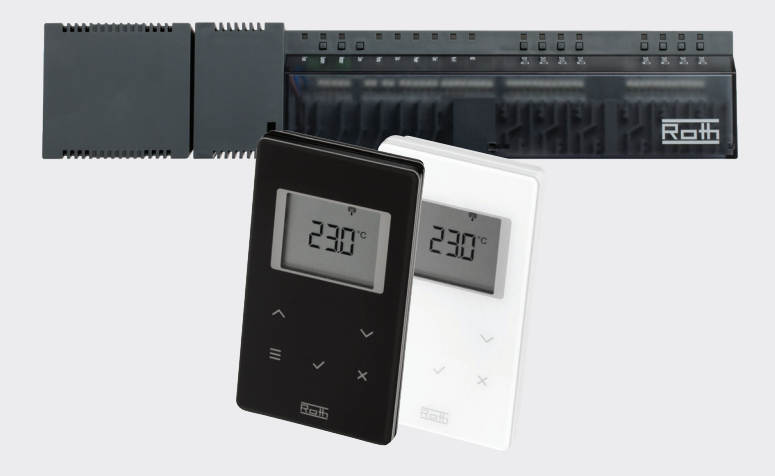

# **VIA MICRO SD CARD ....WITHOUT LAN**

These instructions contain the following:

- 1. Formatting and updating the Micro SD card
- 2. Firmware update of Touchline Control Unit

*German quality since 1947*

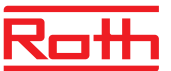

### **Firmware Update V2.7**

#### **1. Formatting and updating the Micro SD card**

If you choose to download new firmware to your Touchline control unit, you must format and update your Micro SD card. You will need a card reader that supports a Micro SD card. Step-by-step instructions:

› Format the Micro SD card to the FAT32 system and update with the new firmware. See instructions below:

#### **STEP 1**

› Click drive and select Format. NOTE: The drive on your PC may have another name.

#### **STEP 2**

› Select FAT32

- › Delete tick in Express formatting
- › Click Start

Please wait until the formatting process is completed.

› Download the new firmware from our website. See "Software/ firmware updates". Click "Touchline update January 2018 - V2.7".

› When the file is downloaded on your PC, place/copy it to your Micro SD card.

› Disconnect power to your control unit. Press to remove the Micro SD card from the control unit (on the underside of the control unit, to the right of the antenna output). Insert card into card reader (check that it is inserted correctly).

#### **2. Firmware update of Touchline Control Unit**

› Insert the Micro SD card into the control unit. Check that the card is inserted correctly (copper side facing the wall if the unit is wallmounted). Press card in until it remains pressed in.

› Re-connect power to control unit. The integrated processor is now automatically updated with the new firmware. The LED lamps on the control unit flash for 10-45 seconds, after which time only the LED lamps for Power, Pump (if any), Master (if any) and ducts requiring heat will be lit.

› The control unit is now updated with the newest version of the firmware.

### **STEP 1**

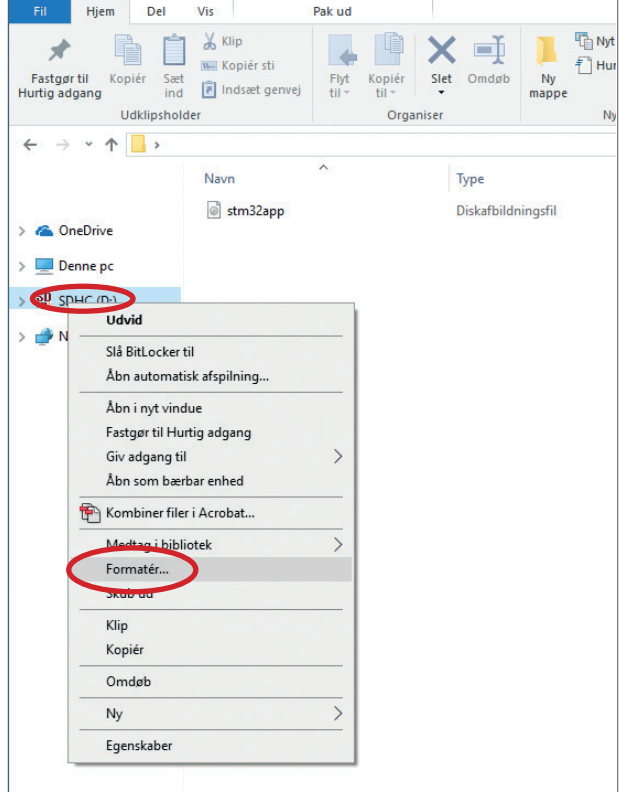

#### **STEP 2**

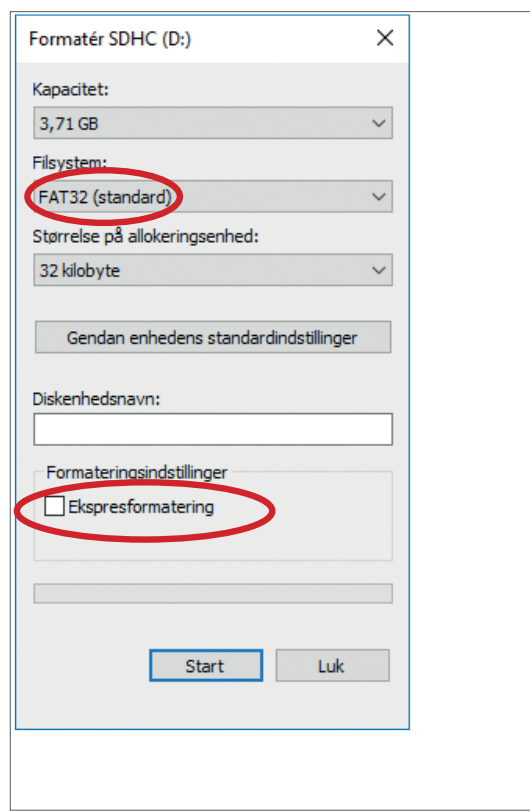